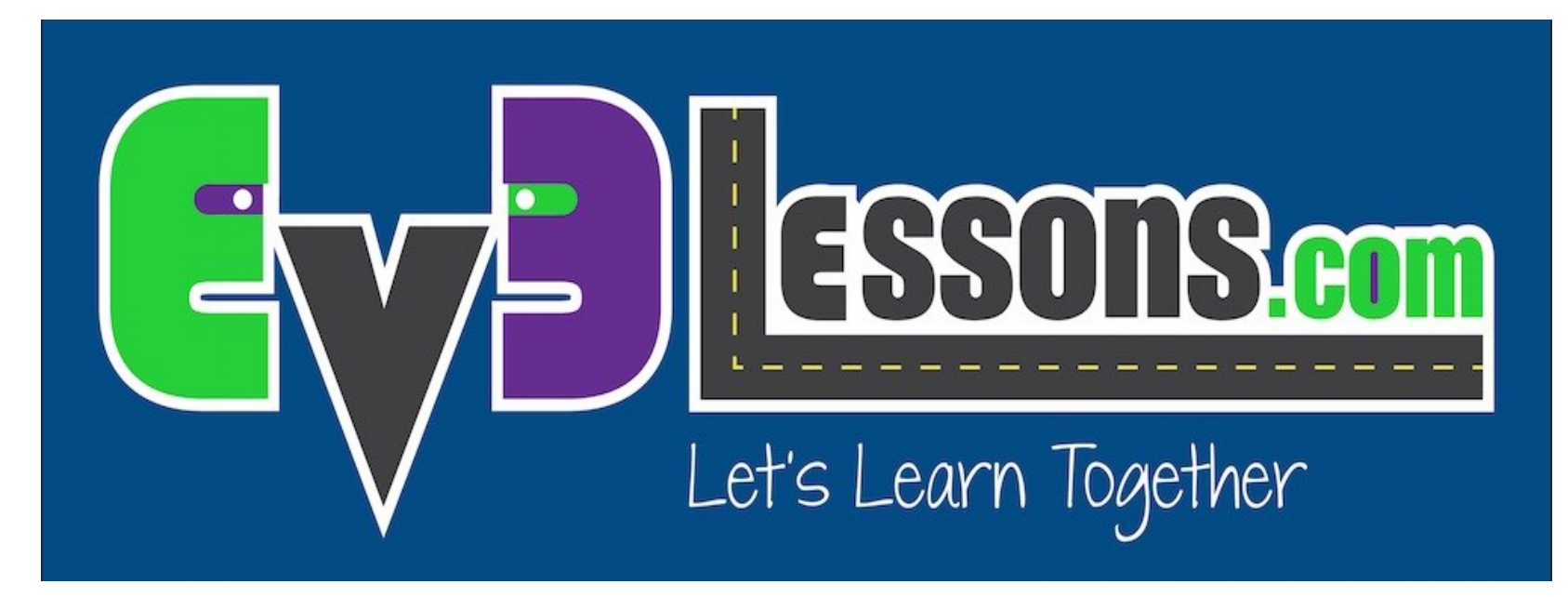

### Porte & Uso dei Sensori

By Sanjay and Arvind Seshan

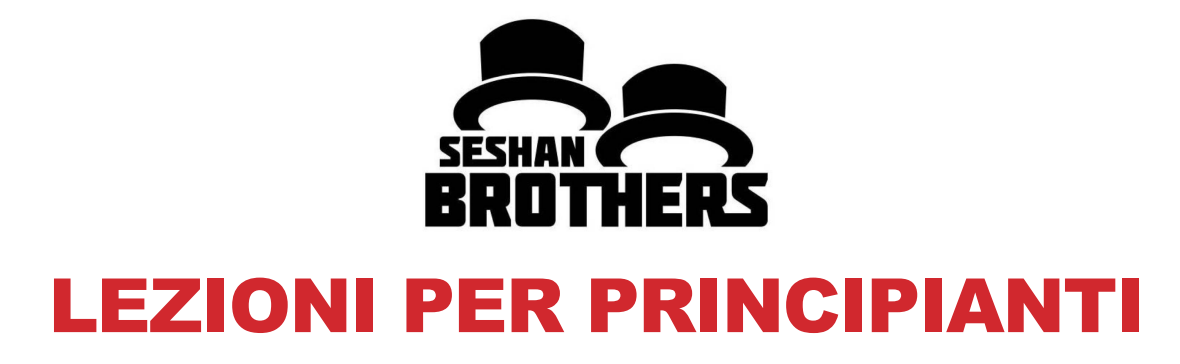

### OBIETTIVO DELLE LEZIONI

- **1. Imparare come raccogliere ed usare dati dai sensori**
- **2. Imparare come usare le porte del mattoncino EV3**
- **3. Imparare alcuni esempi di dove e quando la funzione Port View sarebbe utile**
- **4. Provare a risolvere alcuni problemi comuni usando Port View**

# HAI BISOGNO DI DATI DAI SENSORI?

**I dati dei sensori possono essere….**

- Utilizzati per aiutare programma più facilmente (non più indovinare e verificare!!)
- Utilizzato per aiutare il programma con maggiore precisione
- Utilizzato per il debug del codice, così come per le problematiche di compilazione

### **PORT VIEW è un modo semplice per accedere ai DATI DEI SENSORI!**

## COME TROVARE "PORT VIEW"??

#### • **Passo 1**:

- Fare clic sui pulsanti Sinistra o Destra sul mattoncino fino ad arrivare alla terza scheda sullo schermo (icona con sei piccoli cerchi).
- La prima scelta in questa scheda è Port View. (Fare clic sul pulsante centrale sul mattoncino per selezionare Port View)
- **Passo 2:** 
	- Utilizzare i pulsanti sinistro e destro per prendere la porta del sensore / motore che si desidera

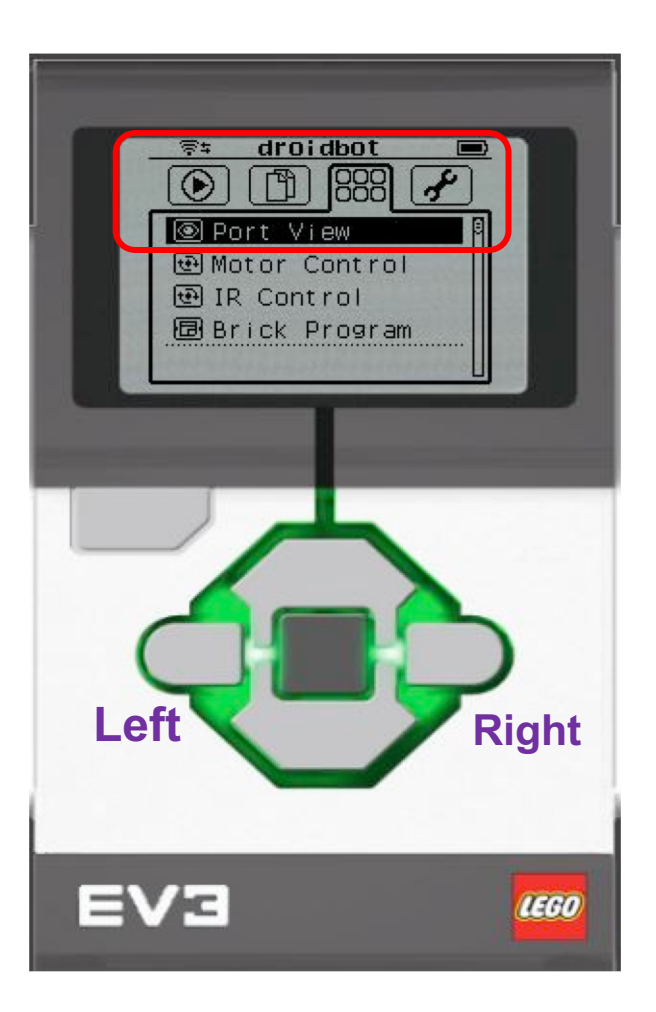

All images of the EV3 Brick in this lesson were obtained using screenshots of Cogmation's Virtual Robotics Toolkit.

# COSA VEDETE IN PORT VIEW

#### **A. Numero della porta**

**B. Modalità del sensore/motore**

**C. Se selezionate un particolare sensore (tasto centrale del mattoncino), potete cambiare la Modalità**

**D. Valore. Si potrebbe desiderare di iniziare a "0" (ad esempio, se si cerca di misurare gradi per un giro). Per azzerare il valore, uscire Port View e tornare a tornare a questa schermata.**

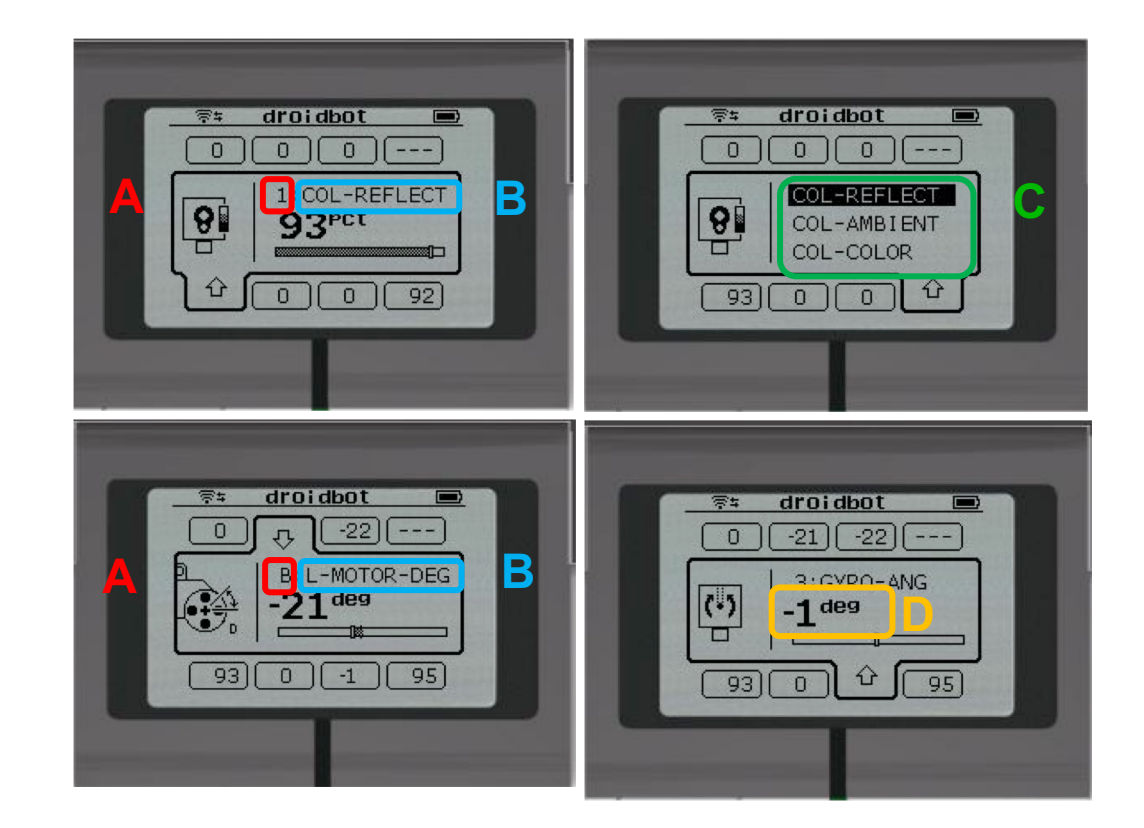

All images of the EV3 Brick in this lesson were obtained using screenshots of Cogmation's Virtual Robotics Toolkit.

### PORT VIEW E' POTENTE

**Passando attraverso il resto delle lezioni su EV3Lessons.com, si utilizzerà Port View spesso**

**Dopo aver completato ogni sfida, pensa a come Port View potrebbe aiutarti.**

**La pagina successiva ha molti diversi esempi a cui pensare.**

### ALTRI PROBLEMI CHE POTRESTE RISOLVERE CON PORT VIEW

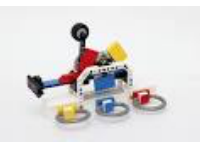

 $90^\circ$ 

#### **1: programmazione più facile / più accurata**

Voglio andare da un punto di partenza fino a un modello LEGO. Continuo a dover indovinare e verificare. Come posso capire quanto è lontano il modello LEGO?

#### **2: programmazione più facile / più accurata**

Voglio che il mio robot giri di 90 gradi. Ma 90 gradi nel mondo reale non è di 90 gradi nel blocco dello sterzo. Così, quanto deve girare il mio robot per fare un giro di 90°?

#### **3: Debug del codice**

Il robot non segue la linea verde come ho programmato di fare. Perchè no? Di che colore il robot pensa che la linea verde sia? Prova a mettere il robot su diversi oggetti o parti di immagine e controlla quali colori i luci riflesse legge il sensore.

#### **4: Controllare la costruzione**

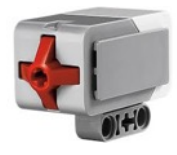

Ho costruito il mio robot con il Touch Sensor un po' all'interno del robot. Non sono sicuro che il sensore touch sia sempre premuto abbastanza. Come posso fare in modo che il sensore sia sempre premuto?

### **5: Testare I sensori**

Ho detto al mio robot di fermarsi quando il sensore ad ultrasuoni è 20 centimetri di distanza. Ma sembra fermarsi in precedenza. Il sensore funziona correttamente? Come posso vedere ciò che il sensore ad ultrasuoni vede?

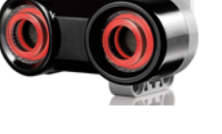

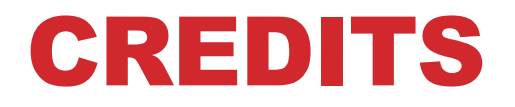

- **Questo tutorial è stato fatto da Sanjay Seshan e Arvind Seshan**
- **Altre lezioni sono disponibili al sito [www.ev3lessons.com](http://www.ev3lessons.com/)**
- **Tradotto da Giuseppe Comis**

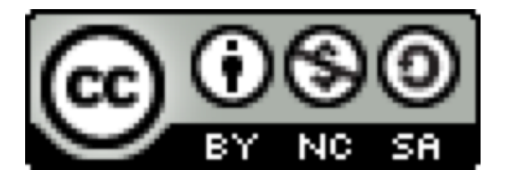

Questo lavoro è sotto licenza [Creative Commons Attribution-](http://creativecommons.org/licenses/by-nc-sa/4.0/)NonCommercial-ShareAlike 4.0 International License.